## **3.7. Payment methods**

To open the system configuration click "Configuration" -> "Payment methods" on the Navigation pane.

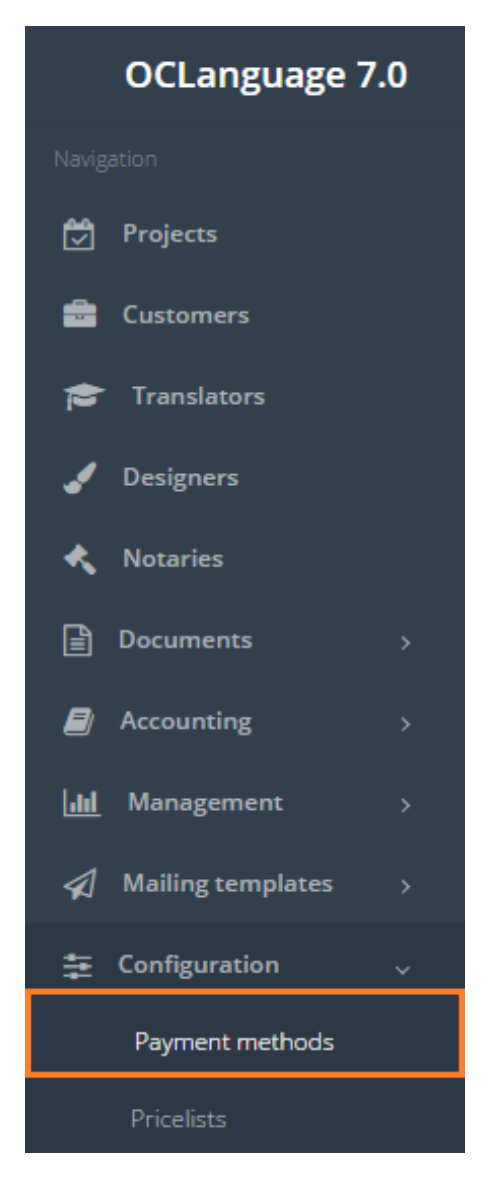

Payment methods table data contains all payment services that a translation agency works with. Payment methods are revealed in the following system sections:

- Translator's data
- Customer payment data
- Project data (under Tasks section)
- Payment section
- Income report.

To add a new payment method click "New payment method".

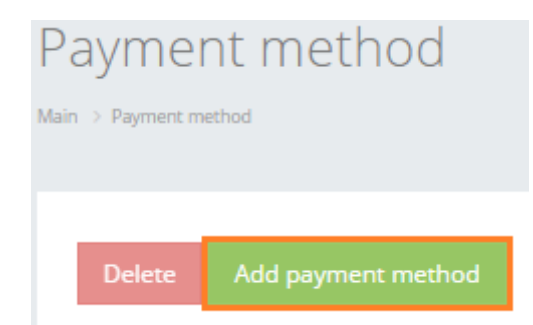

In the table below you can see the description of fields related to payment methods.

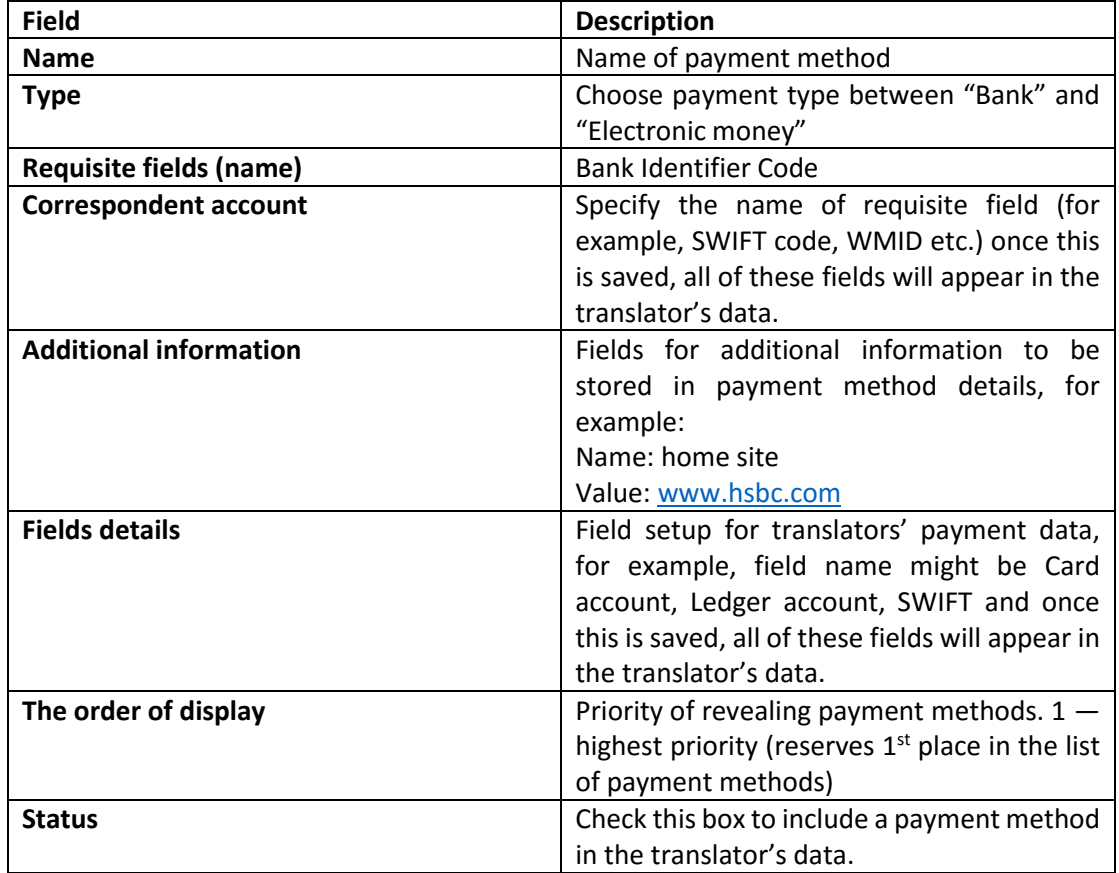

After fields are filled, click "Save".

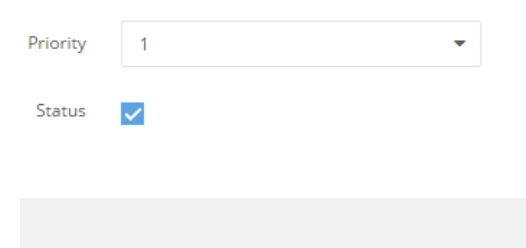

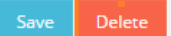

In general view of the payment methods you can see all methods of payment. The column "Order of display" shows the priority of revealing all payment methods, one after another.

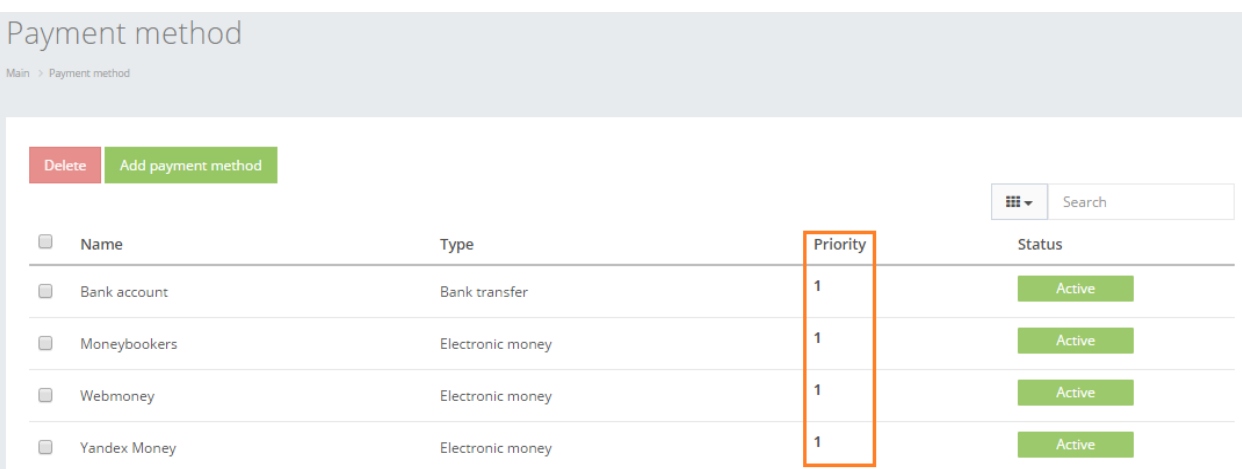

Click on the text to browse the Payment method data.

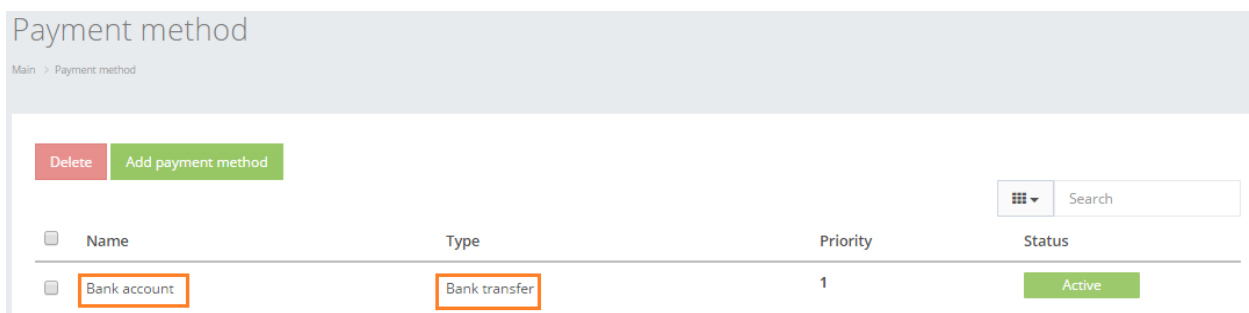

In order to remove a particular Payment method, check the box next to the payment method that you want to delete and click "Delete".

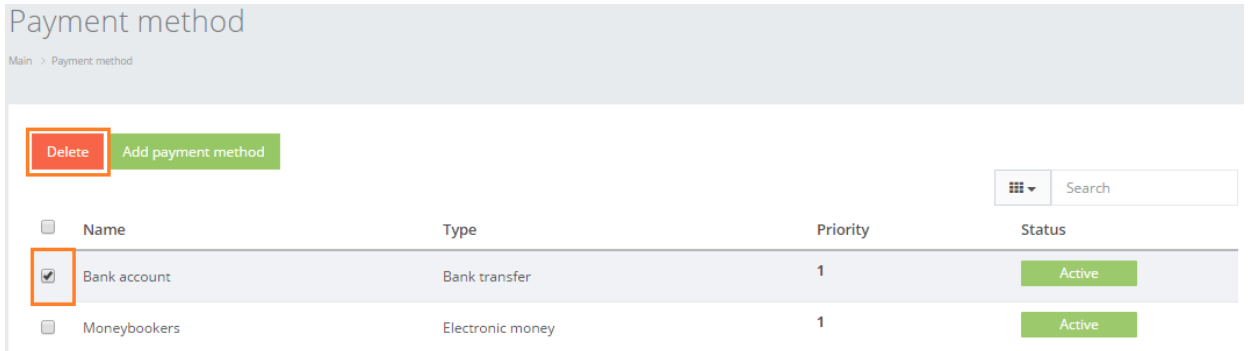

User can filter the data in the Payment methods database by using 3 methods:

1. Type letters or numbers in "Search" field and click "Enter"

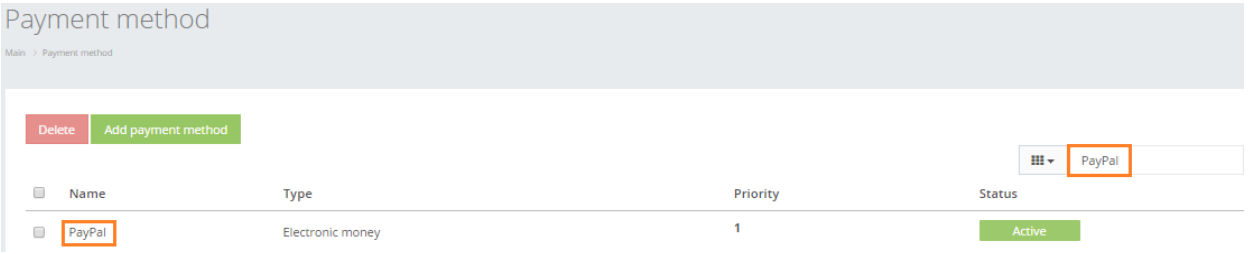

The system searches payment methods according to the payment method name only.

! Please note that data filter can be removed by deleting the text in the "Search" field and clicking "Enter".

2. Filter data by sorting data from A to Z and vice versa by clicking on the column name.

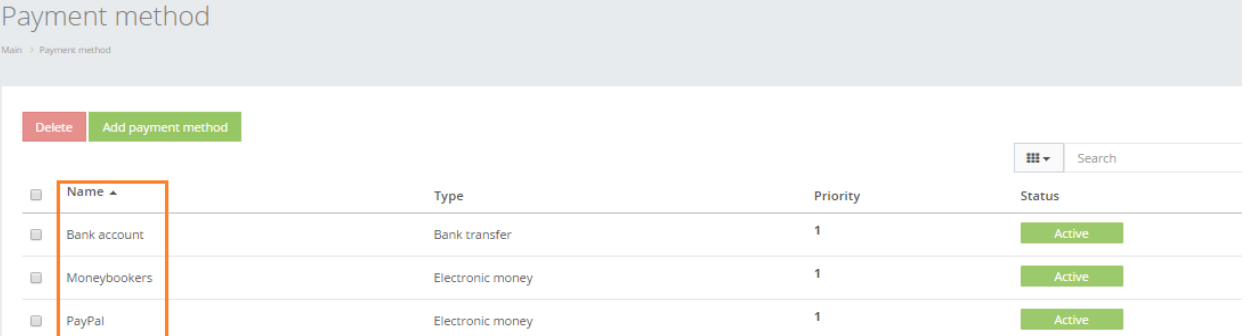

3. Review the columns that you want to see in the Payment methods table. To add or remove a particular column from the table, simply click  $\frac{m}{m}$  and select the columns that you want (or do not want) to view in the Payment methods database. This feature is especially relevant, if there are big databases with many columns and/or relatively small monitor/tablet/smartphone screen.

! Please note that the system will save these settings for upcoming user sessions.

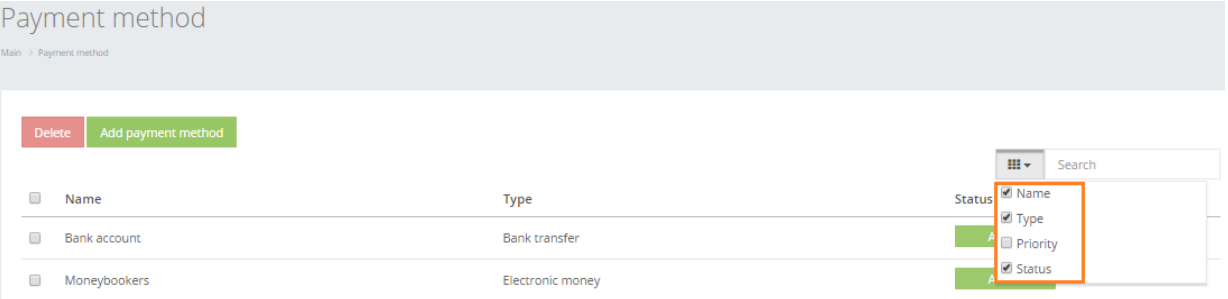